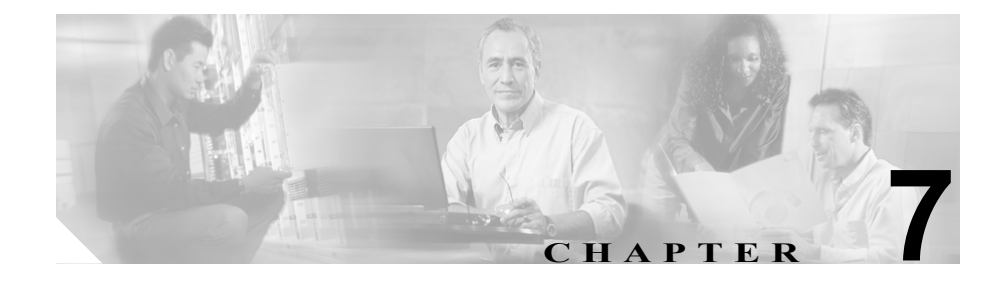

# パーク中ウィンドウの使用方法

(注) このウィンドウが表示されるのは、Attendant Console に接続されたサーバ上で Cisco CallManager Release 3.3 以降を実行している場合だけです。

この章では、次のトピックについて取り上げます。

- **•** [コールの転送先保留\(](#page-1-0)P.7-2)
- **•** [転送先保留にされているコールの復旧\(](#page-2-0)P.7-3)
- **•** [パーク中ウィンドウを使用したコール制御作業の実行\(](#page-3-0)P.7-4)

## 関連項目

**•** パーク中ウィンドウ(P.1-11)(解説)

## <span id="page-1-0"></span>コールの転送先保留

パーク(転送先保留)機能を使用すると、コールを保留にして、システム上の他 の電話機からこのコールを復旧することができます。コールを転送先保留にする には、次の手順を実行します。

## 手順

ステップ **1** 次の作業のいずれかを実行します。

- **•** 転送先保留にするコールを右クリックして、コンテキスト メニューから 「パーク] を選択します。
- **•** 転送先保留にするコールをクリックした後、[通話制御]ツールバー上で 「パーク】ボタンをクリックします。
- **•** 転送先保留にするコールをクリックして、[アクション]メニューから[パー ク】を選択します。
- **•** PC のキーボード上で **Ctrl + P** キーを押します。
- **•** 転送先保留にするコールを[通話制御]ウィンドウから[パーク中]ウィン ドウにドラッグします。
- ステップ **2** コールが転送先保留にされている転送先保留番号が、ダイアログボックスに表示 されます。**OK** をクリックします。

転送先保留にされているコールが「パーク中の詳細]ペインに表示されます。

ステップ **3** 転送先保留にされているコールを復旧させるユーザに連絡します。

## <span id="page-2-0"></span>転送先保留にされているコールの復旧

転送先保留番号に保留されているコールにユーザが応答しない場合は、そのコー ルを転送先保留番号から復旧できます。

転送先保留されているコールを復旧するには、次の手順を実行します。

#### 手順

- ステップ **1** ユーザがコールに応答しない場合は、次の作業のいずれかを実行して、転送先保 留にされているコールを復旧させます。
	- **•** 転送先保留から復旧させるコールを右クリックして、コンテキスト メニュー から「パークの復元]を選択します。
	- **•** 転送先保留から復旧させるコールをクリックした後、[通話制御]ツールバー 上で「パークの復元]ボタンをクリックします。
	- **•** 転送先保留から復旧させるコールをクリックして、[アクション]メニュー から [パークの復元]を選択します。
	- **•** PC のキーボード上で **Ctrl + P** キーを押します。
- ステップ **2** 番号が表示されているダイアログボックスで、復旧させる電話番号を選択しま す。「パークの復元]をクリックします。

アクティブなコールが[通話の詳細]ペインに表示されます。

ステップ **3** 発信者に状況を知らせます。

#### 別の方法(ショートカット)

- **•** PC のキーボード上で、復旧させるコールの電話番号のキーを押し、次に **Ctrl + P** キーを押します。転送先保留にされているコールが自動的に[通話の詳 細]ペインに戻ります。
- **•** 転送先保留にされているコールを[パーク中]ウィンドウから[通話の詳 細]ペインにドラッグして、そのコールを復旧させることができます。

## <span id="page-3-0"></span>パーク中ウィンドウを使用したコール制御作業の実行

[パーク中]ウィンドウでは、表示される転送先保留にされたコールに対して次 のコール制御作業を実行できます。

**•** 転送先保留にされたコールのアテンダントと[通話制御]ウィンドウへの復 旧

コール制御作業の実行の詳細については、P.2-1 の「コールの処理」を参照して ください。

**Cisco CallManager Attendant Console** ユーザ ガイド